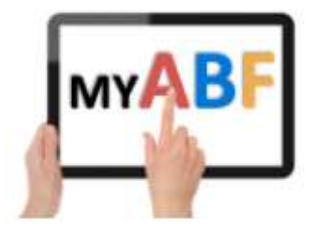

Release 3.0.0

# CHANGES FOR TOURNAMENT ORGANISERS

# New Congress listing page

The new Congress listing page for players is described in the release notes for players. It has several implications for Tournament Organisers as well.

## How to access the Congress administration areas

You will notice that the Edit and Manage buttons to access the administration areas of congresses are no longer visible on the front screen of the new congress listing. This is to save space on screen and save time for all users in loading the main screen. You can now access these in two different ways:

1. From within the header of the Congress page (after the Congress is published) Once the congress is published you can open the Congress page itself and the Edit and Manage buttons are now present in the header:

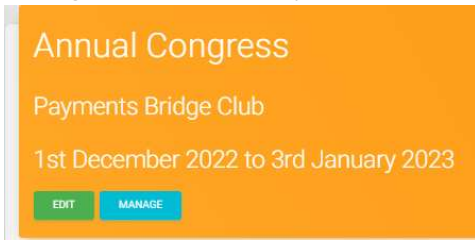

#### 2. From the Club Administration menu (at any time)

As a Tournament organiser you will have access to the new Club Administration menu. That menu includes a Congresses section. See notes below.

### How to create a new Congress

New congresses are now created using the Club Admin menu – see notes below.

### How to open a draft Congress

Before a Congress is published, it remains in Draft state. A Draft congress can no longer be opened from the main listing. To access a draft you have a choice:

- Use the Club Admin menu see notes below.
- Separately bookmark the URL of the congress page when you create it and temporarily use that to access your draft (only necessary until the Congress is published).

## The Club Admin menu for Congresses

As a Congress administrator you will have a Club Admin item in your main menu on the left of the screen. Open that for your club and select Congresses. This lists all the main events (termed "series") that your club has defined:

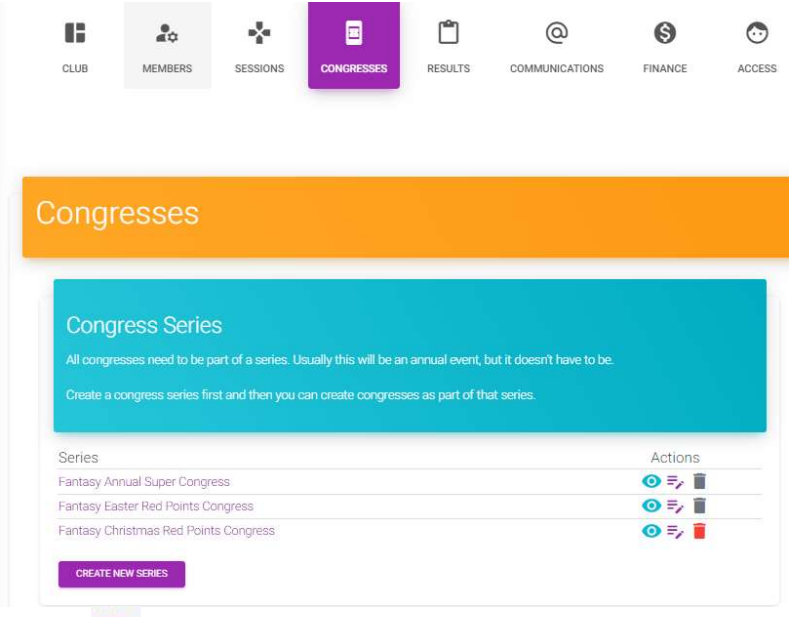

Use the  $\Rightarrow$  icon to rename a series or the purple button to define a new series.

To view the list of congresses for that series (shown below) click the series name or the eye icon. Most commonly these will be each annual running of a congress.

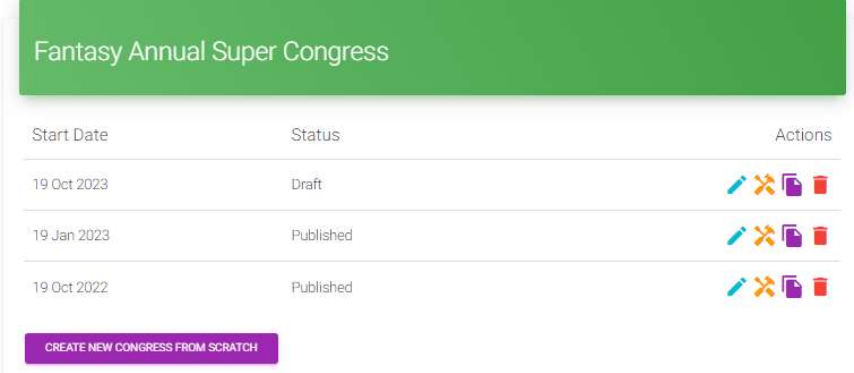

Here you can use the purple button to create a new congress from scratch. Or you can take various other actions for the existing congresses:

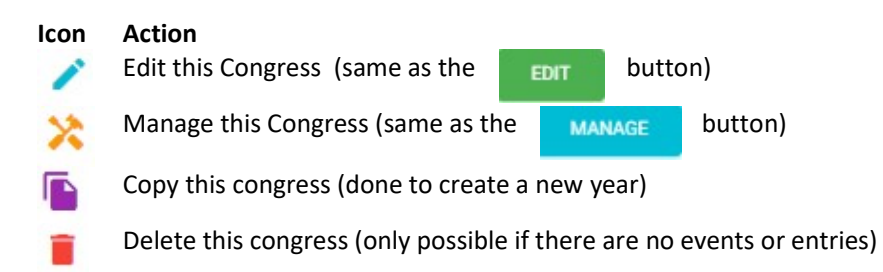